# 如何利用鶴屋熱熔膠標籤套印檔,與 EXCEL,ACCESS,WORD 表格等資料作"合併列印"

(WORD 2003 版)

[一] 請開啟鶴屋網站下載的套印檔.

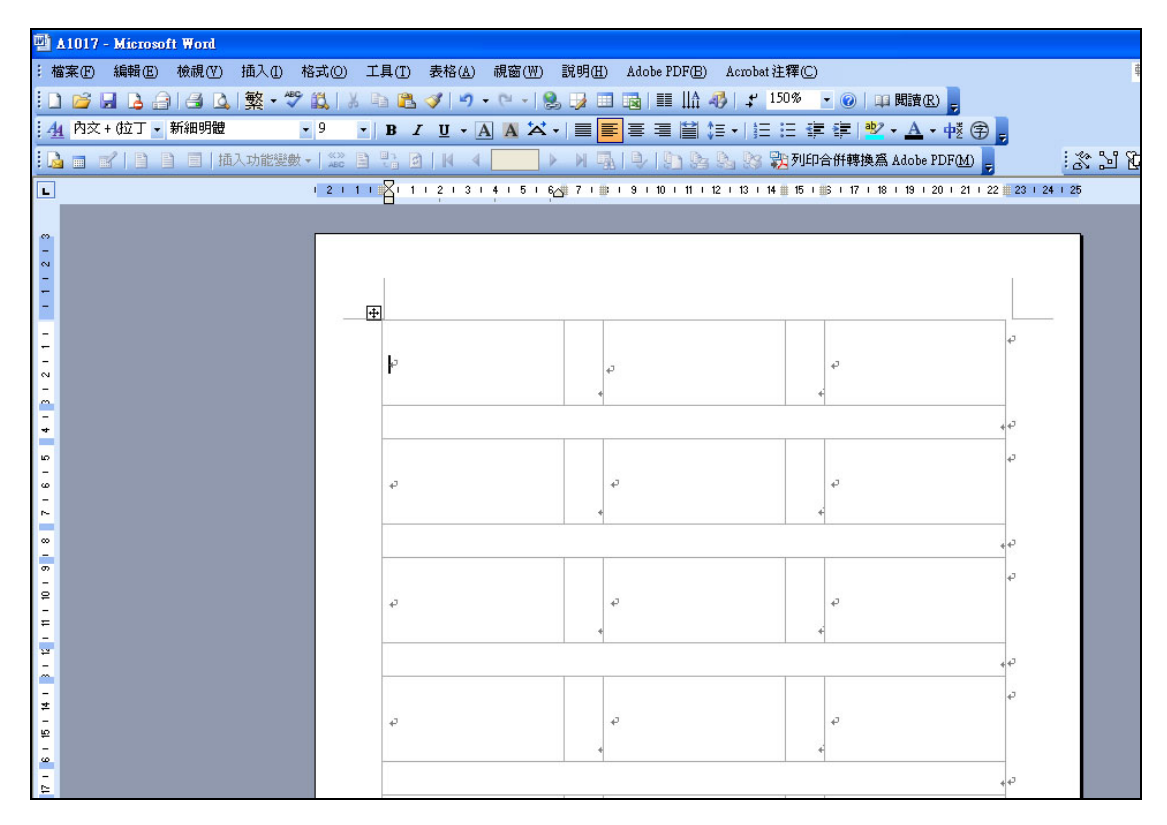

### [二] 請開啟"合併列印工具列": 檢視/工具列/ 合併列印前須核選,合併列印工具列才會出現.

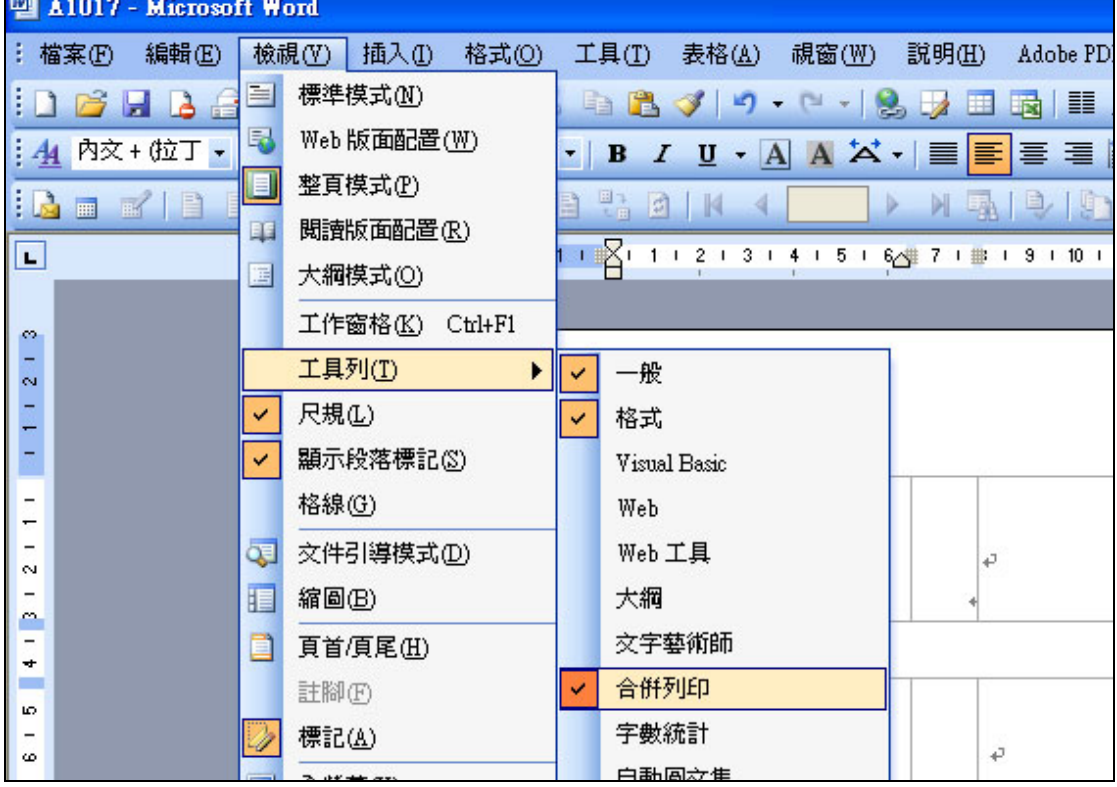

[三]合併列印工具列如下: 請點左方第 1 個圖示: "主文件設定"

| A1017 - Microsoft Word                                              |                                       |                                 |                                          |
|---------------------------------------------------------------------|---------------------------------------|---------------------------------|------------------------------------------|
| : 檔案(E)<br>插入①<br>編輯(E)<br>檢視①                                      | 工具(T)<br>表格(A)<br>格式(O)               | 視窗(W)<br>說明(H)                  | Acrobat 注釋<br>Adobe PDF(B)               |
| 繁· 梦以                                                               | $\frac{1}{20}$<br>■ 出 プ り ・ ロ -   2 フ | $\Box$                          | 国 11 150%                                |
| 4 內文 + 位丁 · 新細明體<br>$+9$                                            | $\cdot$ B                             | I U · A A X · 目 事 事 看 當 乍 · 旧 日 |                                          |
| 插入功能變數 -   22 国 원<br>电磁<br>目<br>e bi<br>$\Box$<br>画<br>$\mathbb{R}$ | <b>PIN</b>                            | > 1                             | 题列<br>以中的的路                              |
| Ŀ<br>主文件設定                                                          | $12111$ $21314151$                    |                                 | 6 7 1 1 1 3 1 1 0 1 11 1 12 1 13 1 14 11 |
|                                                                     |                                       |                                 |                                          |
| $\mathcal{L}^{\infty}$<br>$\sim$                                    |                                       |                                 |                                          |
|                                                                     |                                       |                                 |                                          |
|                                                                     | $\overline{+}$                        |                                 |                                          |
|                                                                     |                                       |                                 |                                          |
| <b>N</b>                                                            | þ                                     | $\leftarrow$                    |                                          |
|                                                                     |                                       |                                 |                                          |

續點: 一般 Word 文件,再按 確定.

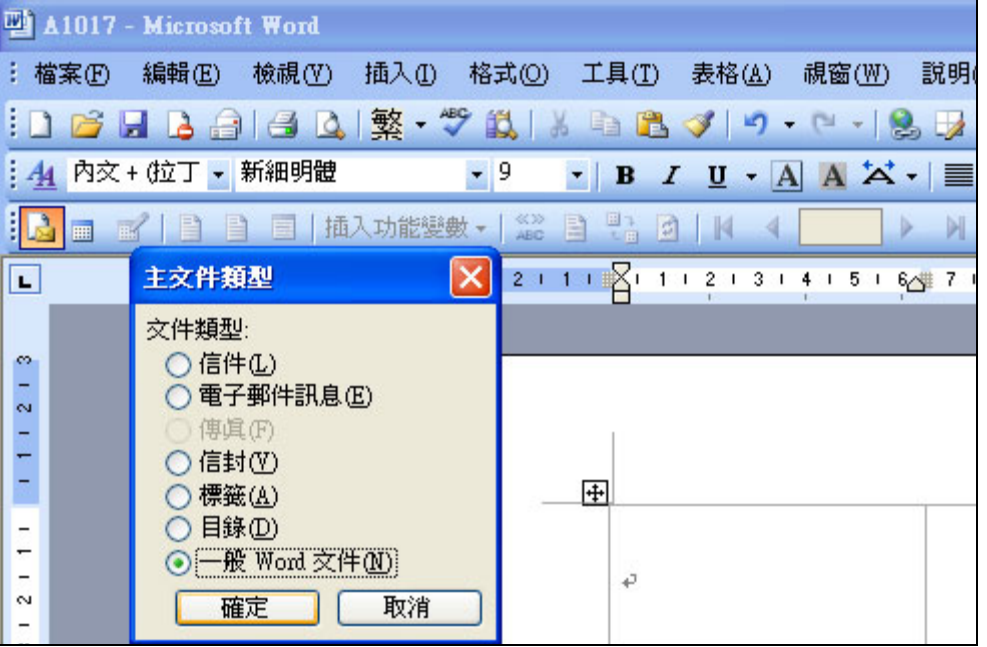

[四]合併列印工具列上,點第 2 個圖示(開啟資料來源),並請進入電腦中選取資料庫檔案(Excel,.Access…, 其中,若 Excel 只有一個工作底稿,請選 Sheet1)

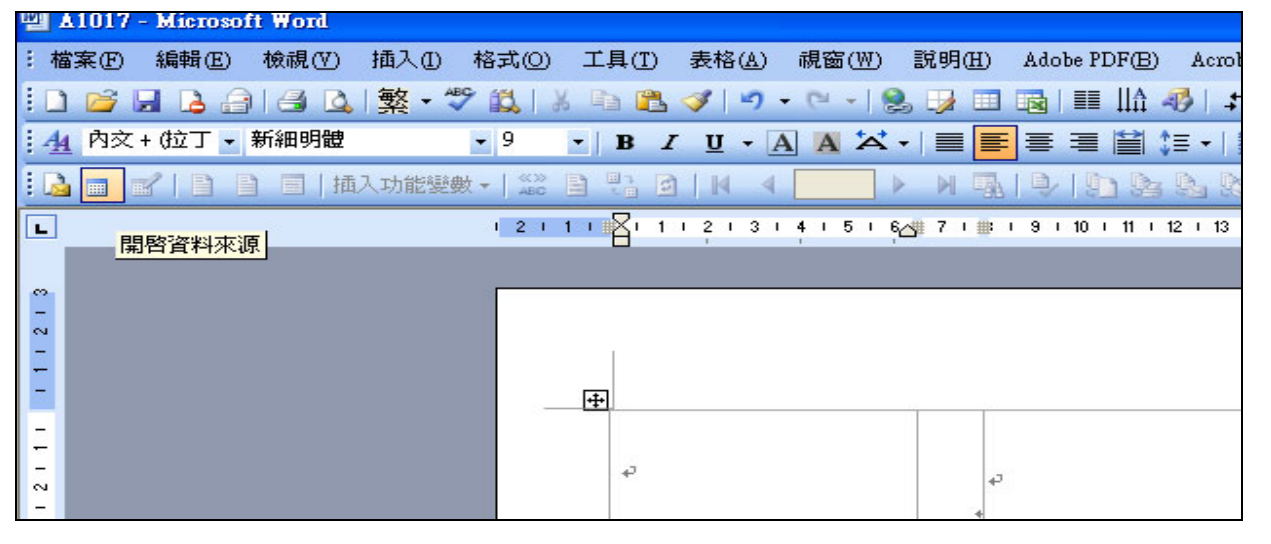

#### [五] 點第六個圖示(插入合併欄位):

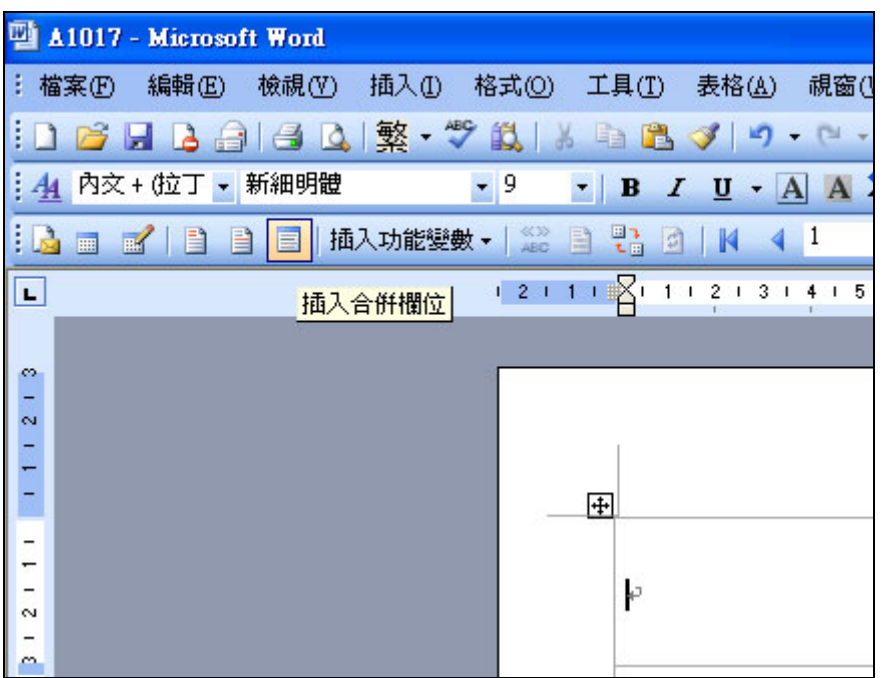

出現"插入合併欄位"對話,請選在 excel 或 accss 或 word 表格中的<u>欄位名稱</u>,按插入.

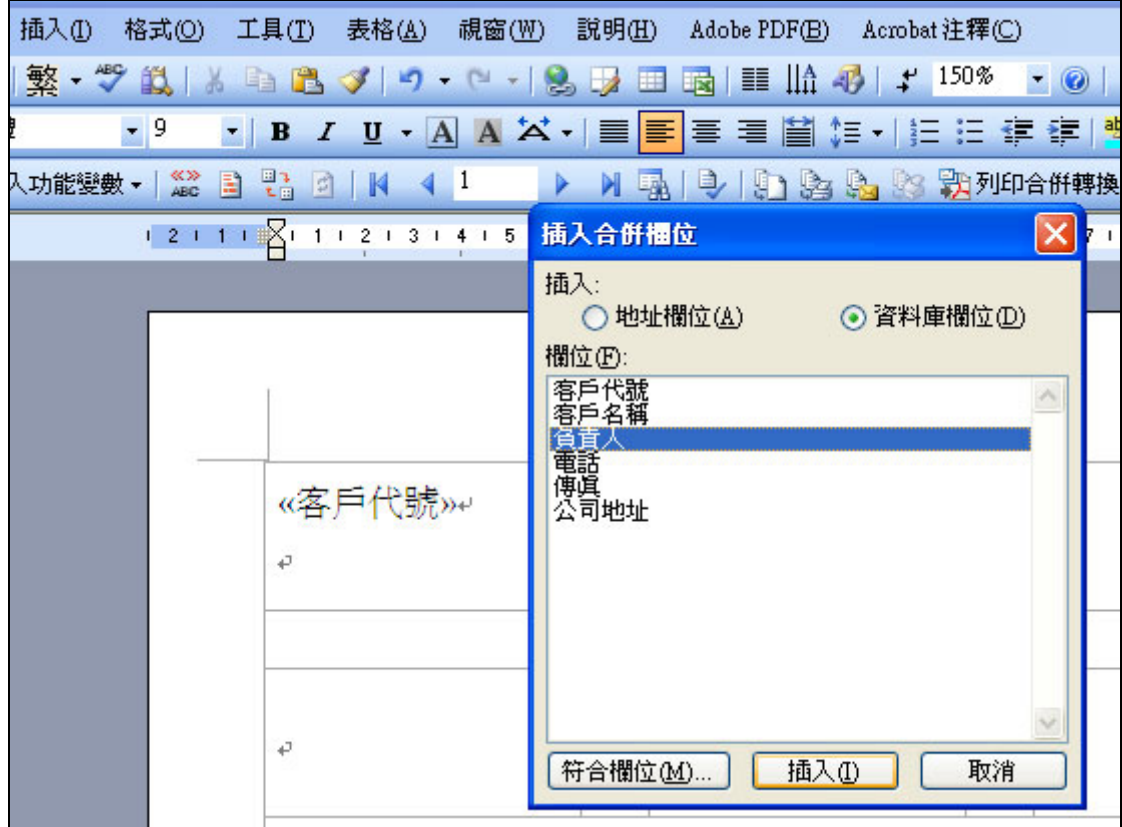

此時欄位名稱被雙引號包覆: 例如: **<<**欄位名稱**>>** 

請善用 **Enter** 鍵**,**將**<<**欄位名稱**>>**下移**,**或利用空白鍵移動位置至適當處**;**

您亦可選取<<**欄位名稱>>**,並修改字體大小,字型及顏色···

[六] 滑鼠點在第二個儲存格上, 點第六個圖示(插入功能變數),選"Next Record(下一筆紀錄)",

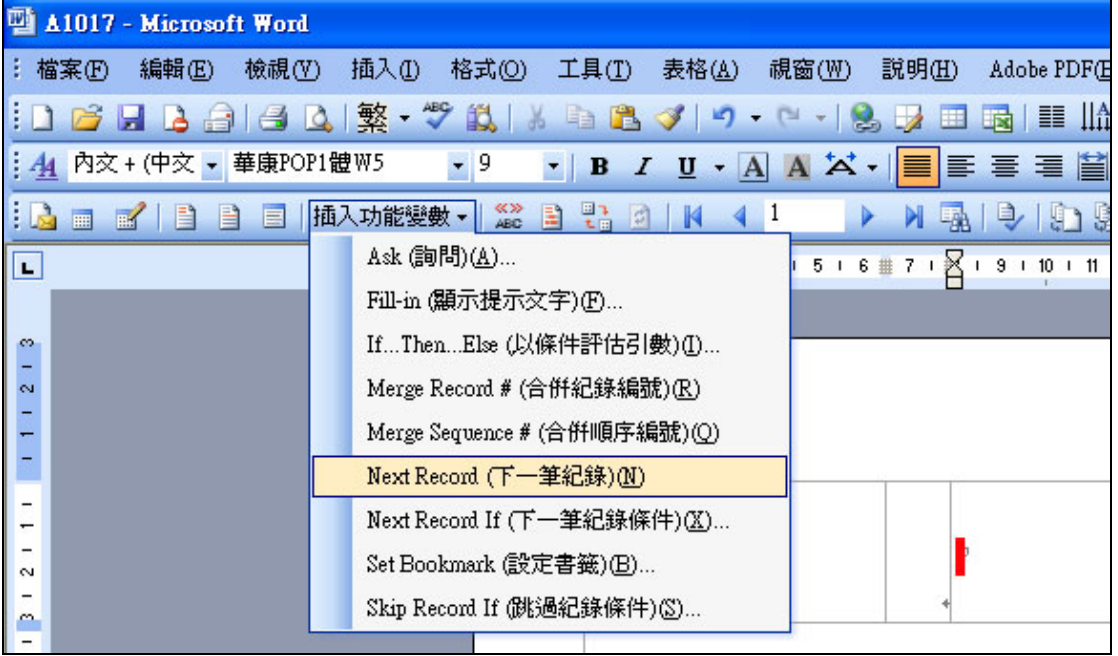

### 此時第二個儲存格內出現**:<< Next Record>>**

[七] 請複製第一個儲存格:

(滑鼠點在第一個字前,按住左鍵不放,往後拉至末字,此時文字反白. 滑鼠指向反白中,按右鍵:複製)

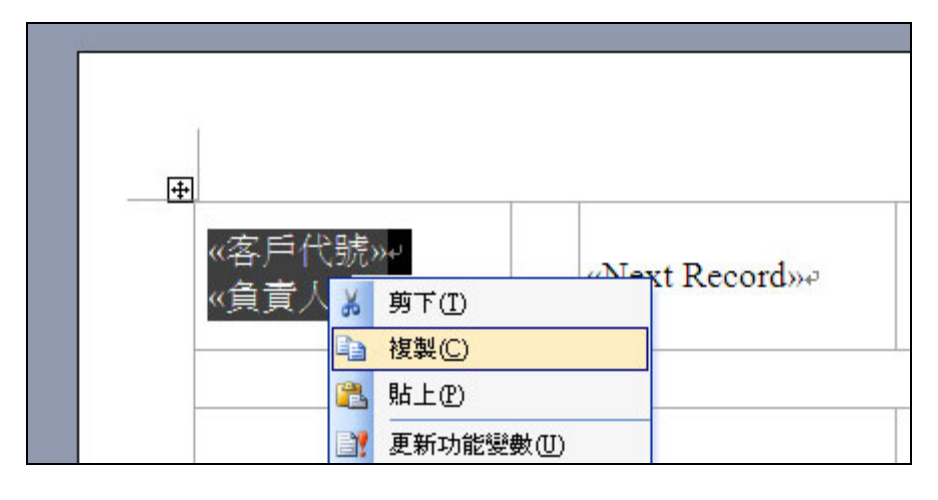

貼到右方儲存格<<Next Record>>後面. (若為單欄,則貼到下方儲存格)

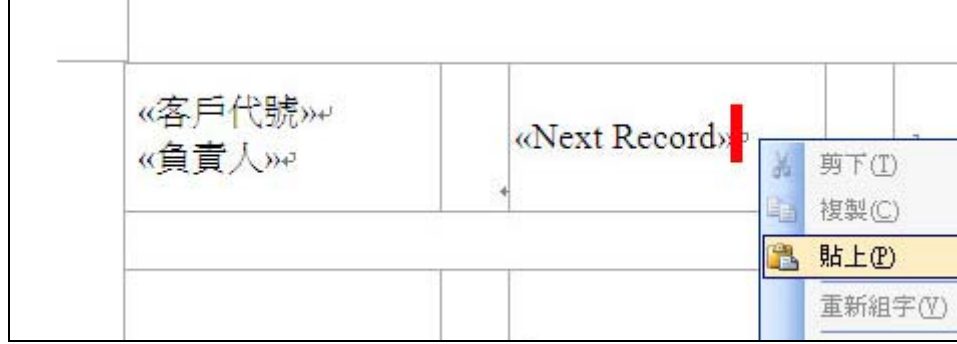

結果呈現如下:

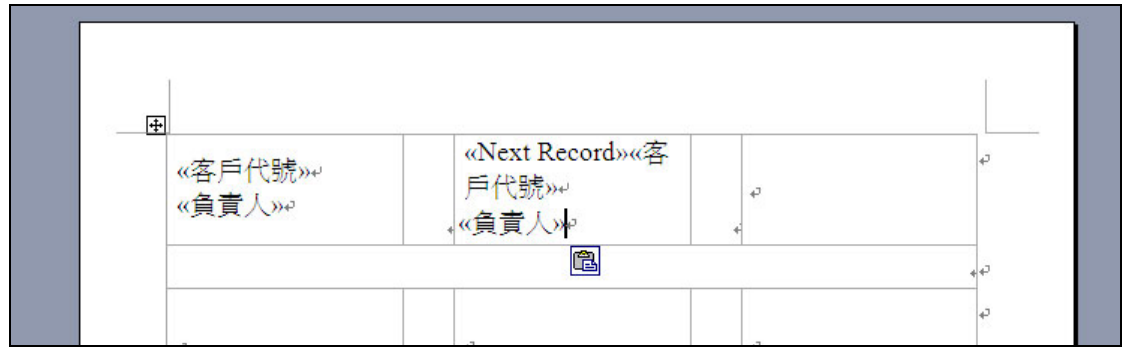

[八] 選取第二個儲存格,在反黑中按滑鼠右鍵:複製::

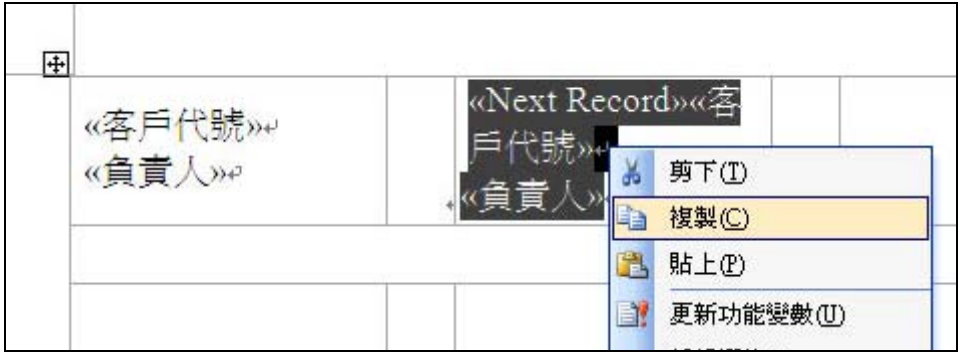

再將第二格之程式碼,貼到其餘各儲存格上,如下:

結果呈現如下:除第一個儲存格無<<Next Record>>外,其於皆在欄位名稱前,多了<<Next Record>>

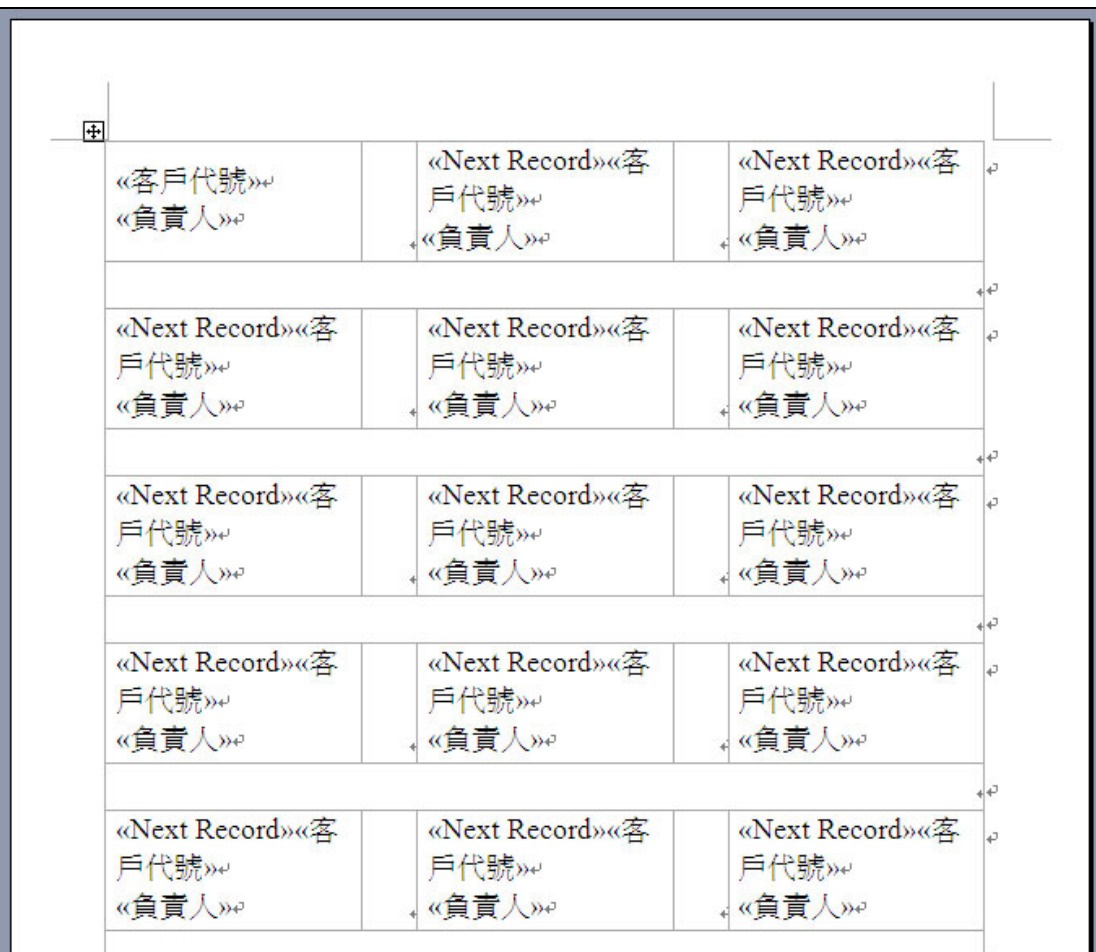

[九] 點"合併列印工具列"上,略後方的圖示(合併至新文件):

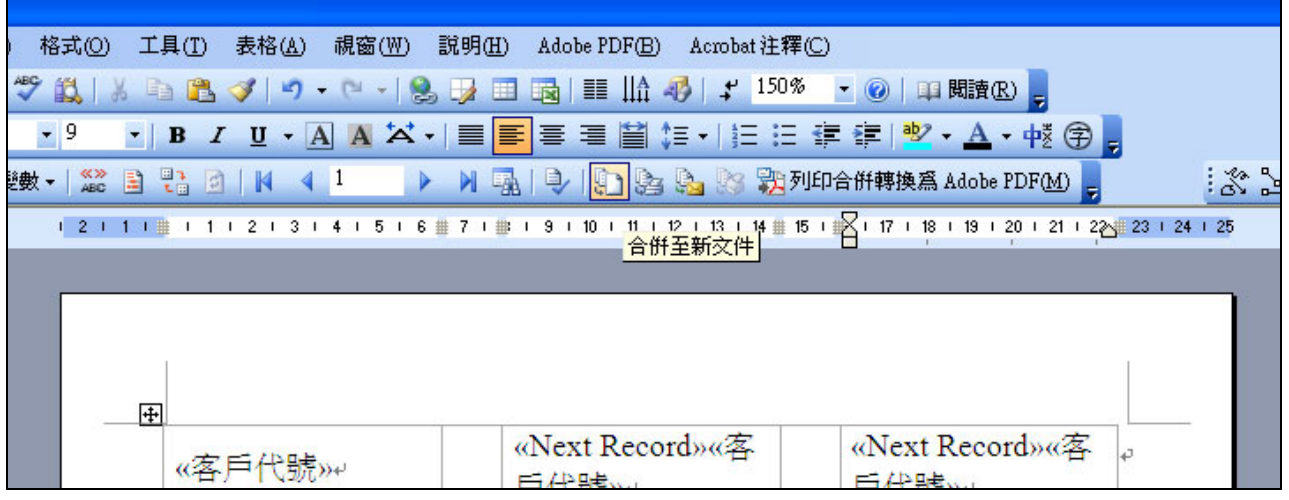

請選擇"全部"

(或: 1.目前的記錄 --- 將只出現一頁; 2. 從: 到 --- 將可印出指定的記錄,但會補滿一整頁;)

[**\*\***欲選指定的記錄**(**不要的記錄不出現**),**請在合併列印工具列的第三個圖示**(**合併列印收

## 件者**)**中選取欲出現的資料**\*\***]

[十] 完成合併列印, 此時請另存新檔,再進行列印.

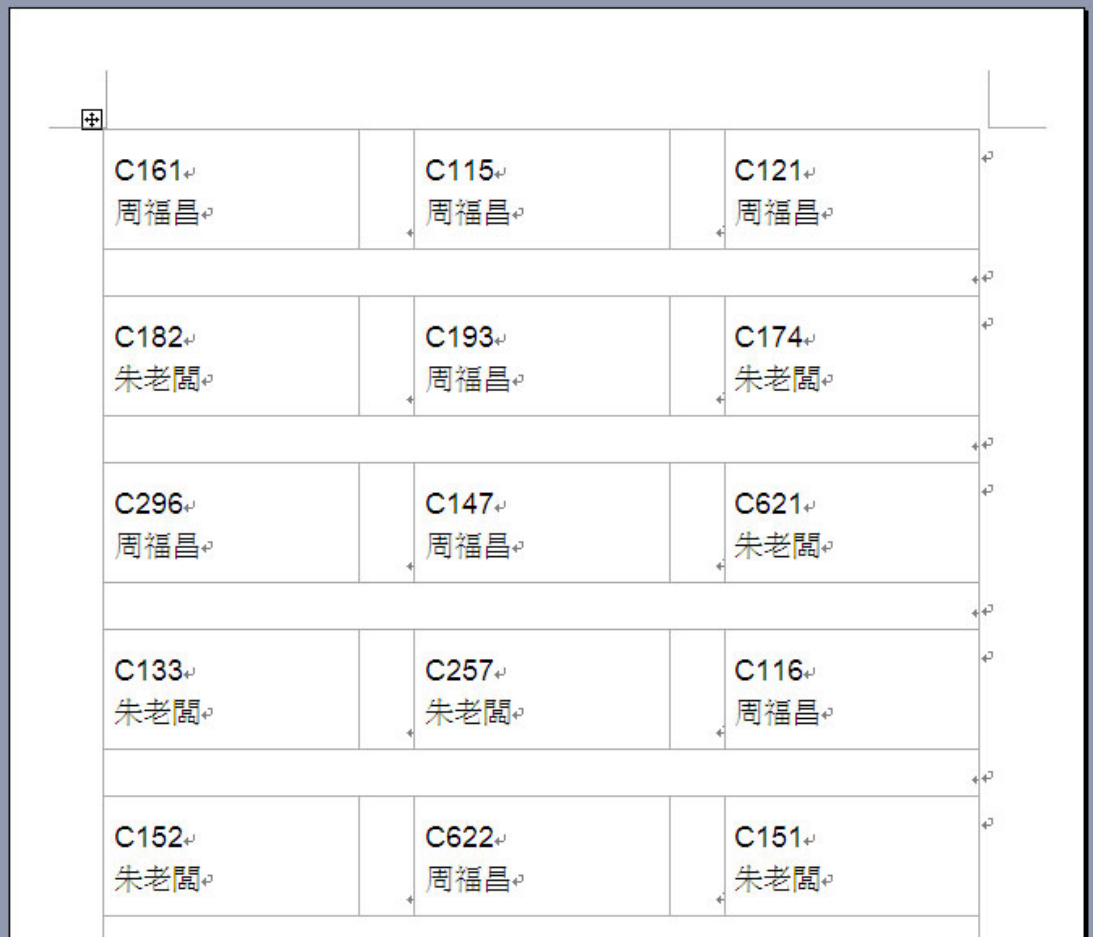